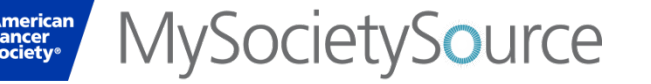

# **Introduction to My Society Source – SharePoint Guide**

April 2015

Sign In Registe  $\mathsf{\alpha}$ 

• My Society Source is our volunteer site designed for leadership volunteers. Built on the Microsoft SharePoint platform, you'll find the most up-to-date Society news, video replays, local stories, and other materials to support your work as a leadership volunteer.

## **Internet Browsers**

Use Chrome, FireFox, or Internet Explorer with My Society Source. Other browsers may display error messages and not allow you access to the site.

**WySocietySource** 

**More Society News** 

#### **Register**

- 1. Visit **[http://mysocietysource.org](http://mysocietysource.org/)**
- 2. Click on the Register button in the top right corner of your screen
- 3. Create a My Society Source account with your email address or your social media credentials
- 4. After creating an account, you will receive a confirmation message within two business days which will grant you access to your Board site

#### **Sign In**

- 1. Click on the Sign In button in the top right corner of your screen
- 2. Log in with your email address and password or your social media account

## **My Society Source - Home**

#### **Global Header**

A driving force for the new intranet is ease in finding what you need. The header includes the register, sign in and a powerful search tool.

### **Welcome – Important Links**

• A welcome message greets visitors and lists links that are universally important to all frequenting the site.

## **Latest News – Society Videos**

- Full length enterprise news stories featured as headlines on the My Society Source **Home**
- Local news stories from the Divisions
- Additional news stories available in **More Society News**
- A list of the latest videos, including Society TV

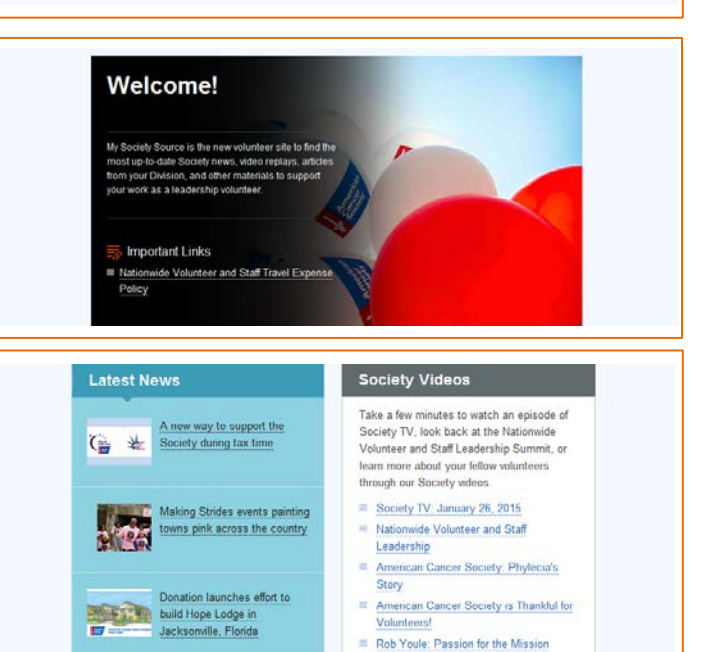

The American Cancer Society is saving

lives

**About Us – Society Sites – Get Involved – This Site** The site footer contains links to additional resources. Submit comments about My Society Source and access the Society on social media. Along with the top Global Header, the site footer will remain available at the bottom of the screen as you travel throughout My Society Source.

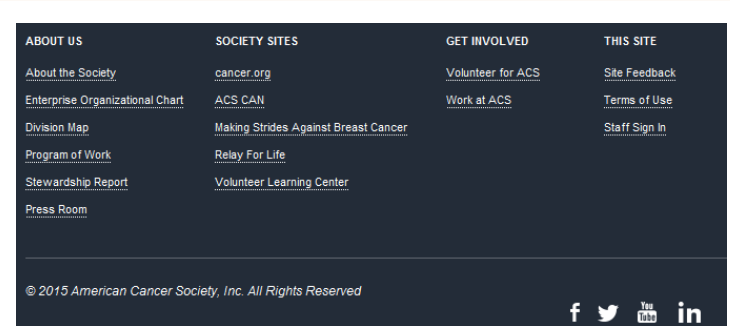

# **Forgot Your Password?**

- 1. Click on the Sign In button in the top right corner of your screen
- 2. Click on the "Forgot Password" link located on the Log In page
- 3. Enter your email address
- 4. Follow the steps to reset your password using the link provided in the message

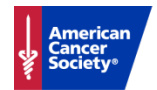

MySocietySource

## **News Story**

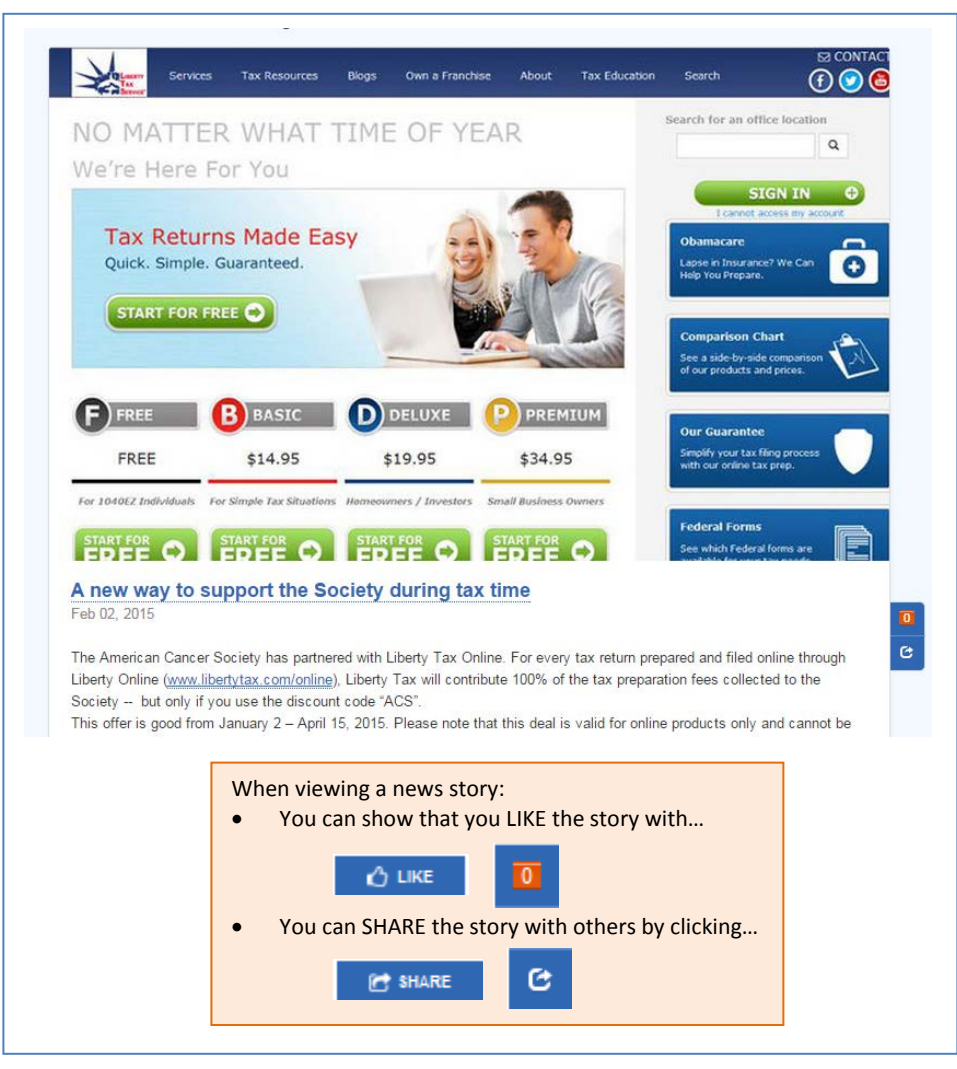

## **Search**

Enter keywords and operators (AND, OR, \*, "") to describe to the Search the resource(s) you are interested in finding.

## **Operators:**

- AND to narrow search results to only those that include each keyword
- $OR to$  expand the search to include more keywords
- \* the asterisk can be used as a wildcard to return variations of the keyword or in place of letters if unsure of the keyword spelling.
- "" to find an exact phrase

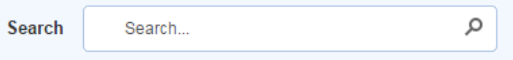

# **Refine Search Results**

# Search **Result type**

**PDF** SharePoint Site

Web page Word

**Modified date** 

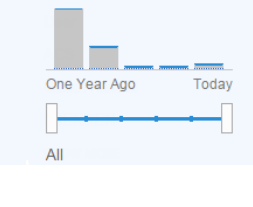

On the Search results screen, the options to further refine the search appear above the results and in the left side navigation.

The left side navigation on the Search results screen contains filters including:

- **Result type** click the link for which type of resource to include in the results
- **Modified date** click the timeline to identify the range of time to include

Search will look for resources both on My Society Source and within your Board sites based on the keyword entered.

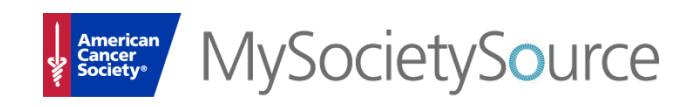

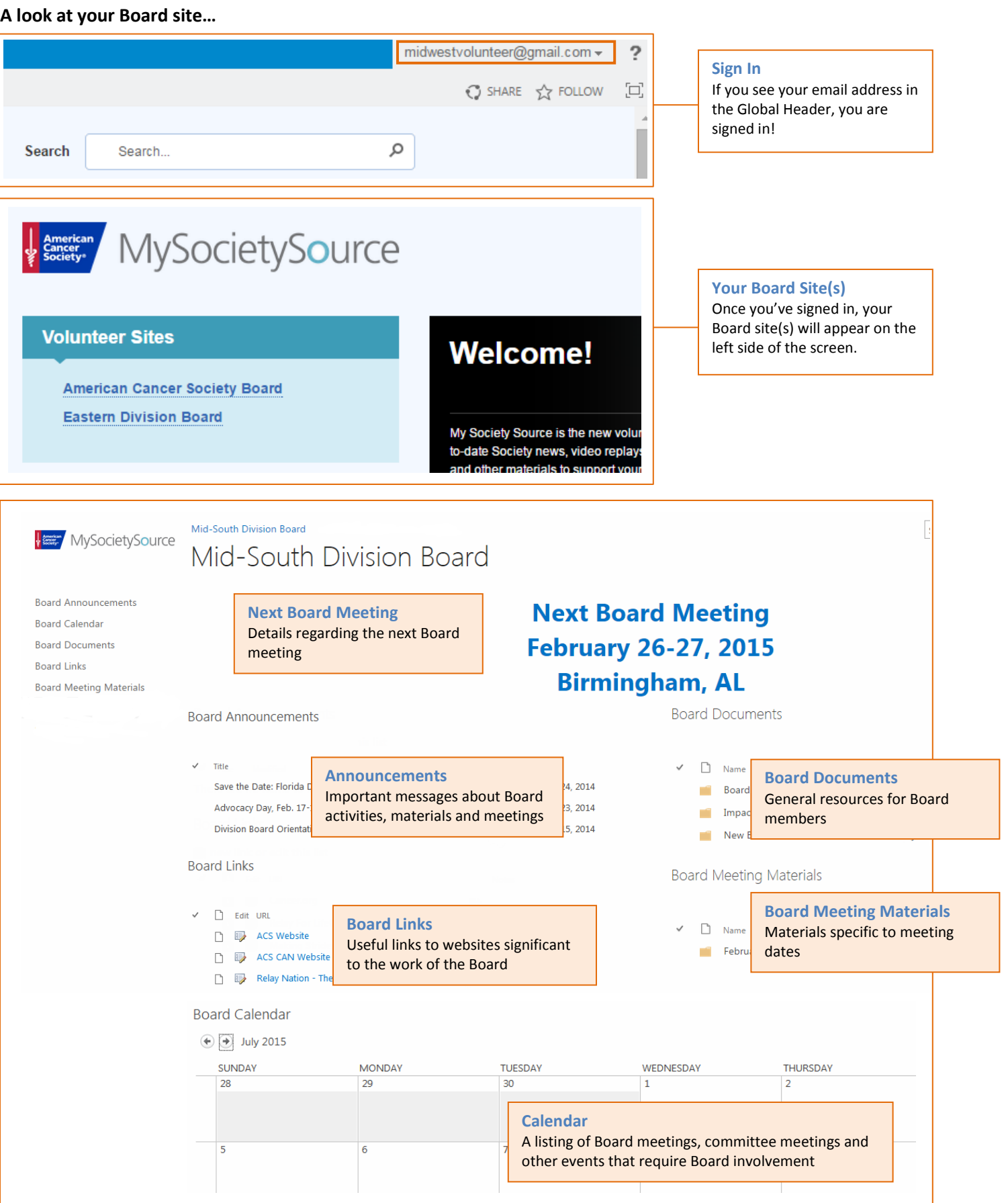